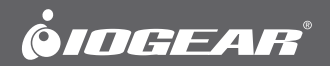

# **Quick Start Guide**

## met(AL)™ Vault Dock USB 3.0 Docking Station with Built-In HDD Enclosure

**GUD310** PART NO. Q1345

www.iogear.com

### **Package Contents**

1 x GUD310 Docking Station 1 x USB 3.0 Type A to Type B Cable 1 x DVI to VGA Adapter 1 x DC 12V Power Adapter 1 x Software CD 4 x HDD Mounting Screws 1 x Screw Driver 1 x Quick Start Guide 1 x Warranty Card

### **System Requirements**

#### **Operating System**

- Windows® 7, Windows® 8, Windows® 8.1
- Mac OS X 10.6+

#### **System Memory**

- Minimum: 2GB RAM
- Recommended: 4GB RAM or more when doing video playback

#### **System Hardware**

- USB 3.0 port
- Intel Core 2 Duo 2.0 GHz or better (Intel Core i5 Quad Core 2.4GHz or better recommended for video playback)
- Microsoft DirectX 10 (Windows® 8.1) / DirectX 9 (Windows® 7 or Windows<sup>®</sup> 8) or later graphics device with WDDM driver
- 30MB of free disk space

1

### **Overview**

#### **Front/Side**

- 1. Headphone
- 2. Microphone
- 3. Power Indicator
- 4. USB 3.0 Ports
- 5. USB Fast Charging Ports
- 6. HDD Indicator
- 7. 2.5" HDD Tray
- 8. Power Switch

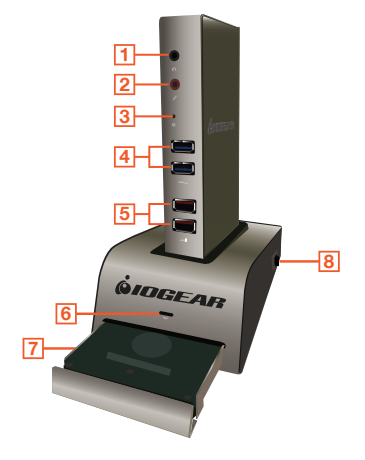

6

#### **Back**

- 1. Gigabit LAN Port
- 2. DVI Port
- 3. HDMI Port
- 4. USB 2.0 Ports
- 5. DC-In Port
- 6. USB 3.0 Upstream Port
- 7. USB 3.0 Ports

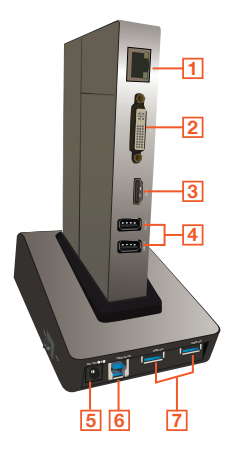

Before connecting the Docking Station, install drivers using the provided CD. If your PC/Notebook/Mac does not have a CD drive, go to the link below to download the latest drivers: www.displaylink.com/support/downloads.php

- 1. Select Drivers for either Windows or Mac and then double-click the Setup.exe or DisplayLink.dmg
- 2. Follow the on-screen instructions until the installation is complete. Restart the computer when prompted.

## **Hardware Installation**

### **Assembling the SATA 2.5" HDD Enclosure**

- 1. Check that the Power Switch is at the **OFF** position.
- 2. At the bottom of the Docking Base, use a screwdriver to remove the screws from the rear panel of the front drive tray.

3. Slide the drive tray out of the enclosure housing.

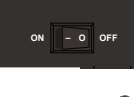

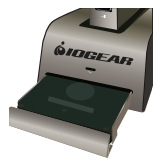

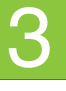

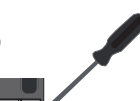

- 4. Insert the 2.5" SATA HDD into the drive tray. Ensure that the screw guides on the left and right side of the HDD are aligned on the drive tray. Fasten the HDD to the drive tray by inserting and tightening the screws.
- 5. Gently slide the drive tray with HDD back into the housing.
- 6. Install the rear panel screws back on. Assembly is now complete.

### **Connecting the Docking Station to a Computer**

1. Check that the Power Switch is at the **OFF** position.

2. Insert the main unit to the Docking Base.

3. Using the included USB 3.0 Type A to Type B cable, connect the Type B end into the docking station's USB 3.0 Upstream Port. Connect the Type A end to your computer or laptop. **USB 2.0**

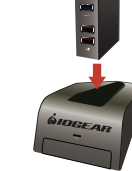

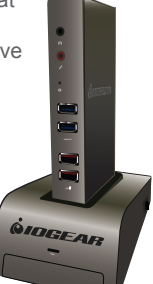

4

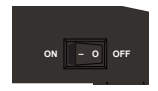

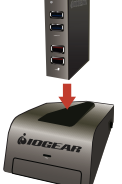

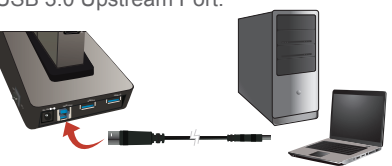

4. Connect the docking station to a power source using the included power adapter.

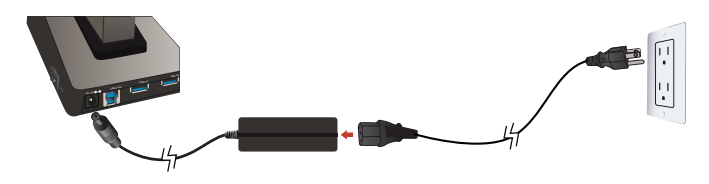

- 5. Connect video cables, audio cables, USB devices or USB charging cables to the docking station.
- 6. Turn the power switch to **ON** position.

### **External Monitor Settings: Windows**

#### **Option 1: Extend Mode**

1. Click the DisplayLink icon in the bottom right corner to open the DisplayLink Manager Menu.

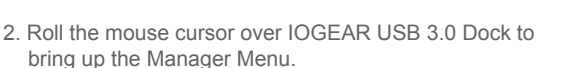

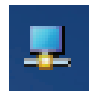

3. Select Extend.

4. The monitor is now extended in the direction it was the last time the display was in this mode. For more control, select Extend To and choose one of the options. This puts the device into Extend Mode, and places it to the Left/Right/Above/Below the main monitor.

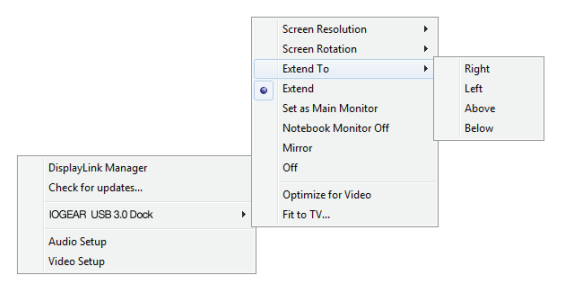

### **Option 2: Mirror Mode**

1. Click the DisplayLink icon in the bottom right corner to open the DisplayLink Manager Menu.

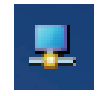

2. Roll the mouse cursor over IOGEAR USB 3.0 Dock to bring up the Manager Menu.

> **Audio Setup** Video Setup

- 3. Select Mirror.
- 4. The resolution, color depth, and refresh rate of the primary screen are copied on to the monitor connected to the docking station.

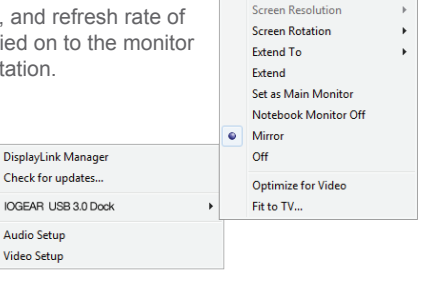

### **External Monitor Settings: Mac OS X**

#### **Option 1: Extend Mode**

- 1. Open System Preferences and click **Displays**.
- 2. Click on **Arrangement** to change the position of the displays currently connected.

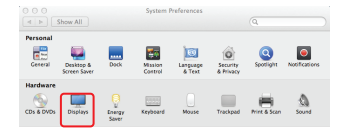

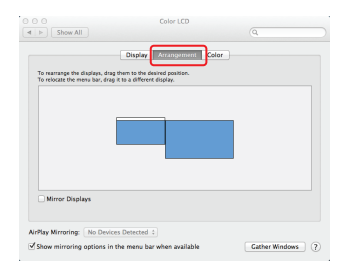

#### **Option 2: Mirror Mode**

1. Open System Preferences and click **Displays**.

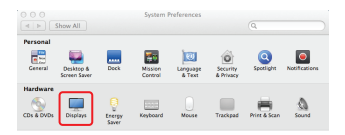

- 2. Click on **Arrangement**.
- 3. Click the box marked **Mirror Displays**.

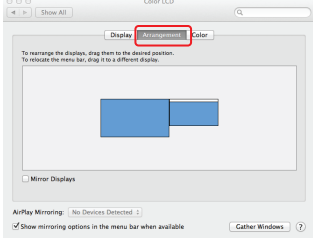

### **Compliance Information**

#### **FCC Statement**

This equipment has been tested and found to comply with the limits for a Class B digital device, pursuant to Part 15 of the FCC Rules. These limits are designed to provide reasonable protection against harmful interference in a residential setting. This product generates, uses, and can radiate radio frequency energy and, if not installed and used as directed, it may cause harmful interference to radio communications.

#### **CE Compliance**

This device has been tested and found to comply with the following European Union directives: Electromagnetic Capability (2004/108/EC), Low Voltage (2006/95/EC) and R&TTED (1999/5/EC).

#### **IC Statement**

Canada, Industry Canada (IC) Notices Complies with the Canadian ICES-003 Class B specifications.

Declaration of Conformity and related documents can be downloaded directly from our website:

http://www.iogear.com/product/GUD310/certifications

### **Limited Warranty**

#### **Warranty Information**

This product carries a 3 Year Limited Warranty. For the terms and conditions of this warranty, please go to http://www.iogear.com/support/warranty

Register online at http://www.iogear.com/register

Important Product Information Product Model Serial Number **Number** 

### **Contact**

#### **WE'RE HERE TO HELP YOU! NEED ASSISTANCE SETTING UP THIS PRODUCT?**

Make sure you:

- 1. Visit www.iogear.com for more product information
- 2. Visit www.iogear.com/support for live help and product support

iogear.custhelp.com support@iogear.com www.iogear.com 19641 Da Vinci, Foothill Ranch, CA 92610